## How do I schedule a transitional advising appointment?

Virginia Tech is excited to offer online appointment scheduling through the Navigate.

- 1. Go to www.registrar.vt.edu/campus to learn more about the platform and launch the platform by clicking the "Launch Navigate Platform" button.
- 2. Once in the platform you will see a screen similar to this:

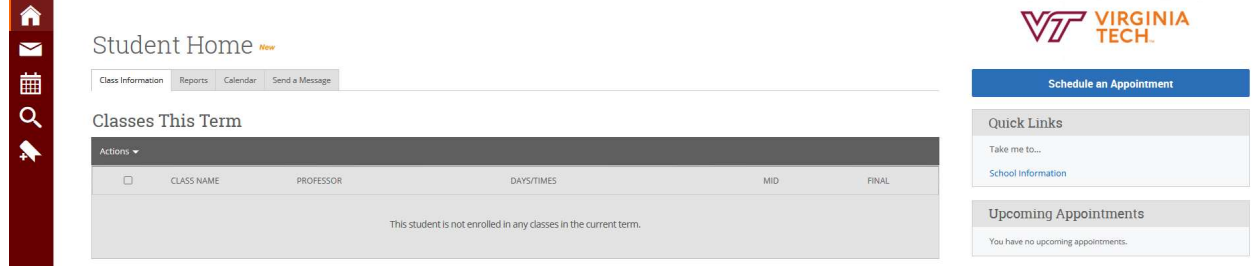

3. To schedule an appointment with your advisor, click on **Schedule an Appointment**.

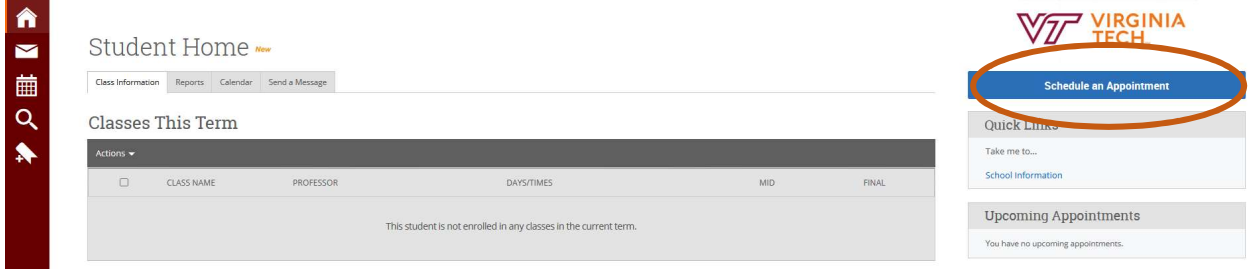

4. Follow the prompts to schedule an advising appointment by first selecting "Advising" for the type of appointment, then "University Studies" for the Service Category, and finally "HUB Mentoring," "University Studies Advising," or "XT: Explore Technology" as the Service.

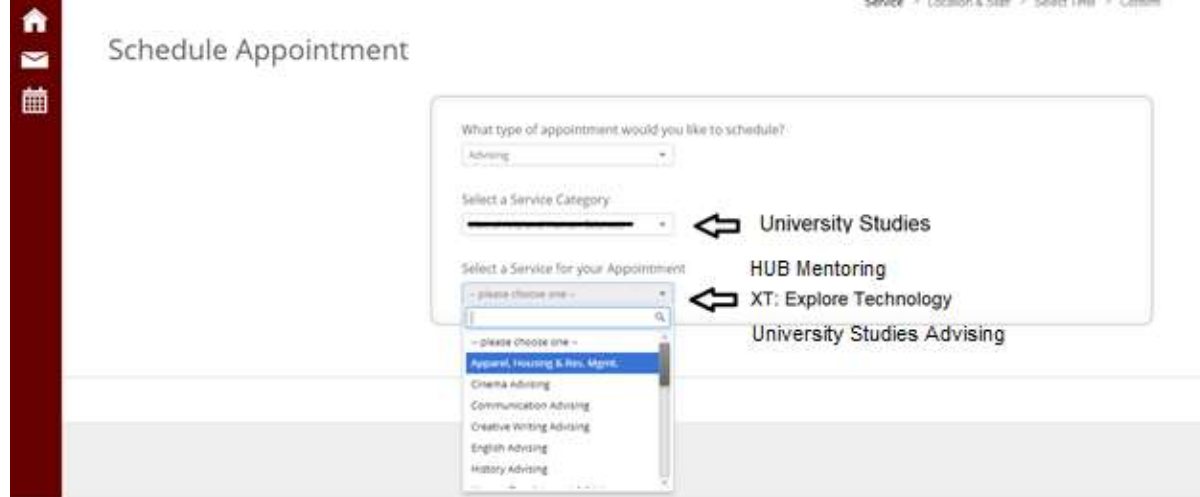

5. Then select the location from the drop-down menu, this should be "Newman Library, Suite 419 (Virtual)", and then you can select your advisor or mentor from the "Select an Advisor" box.

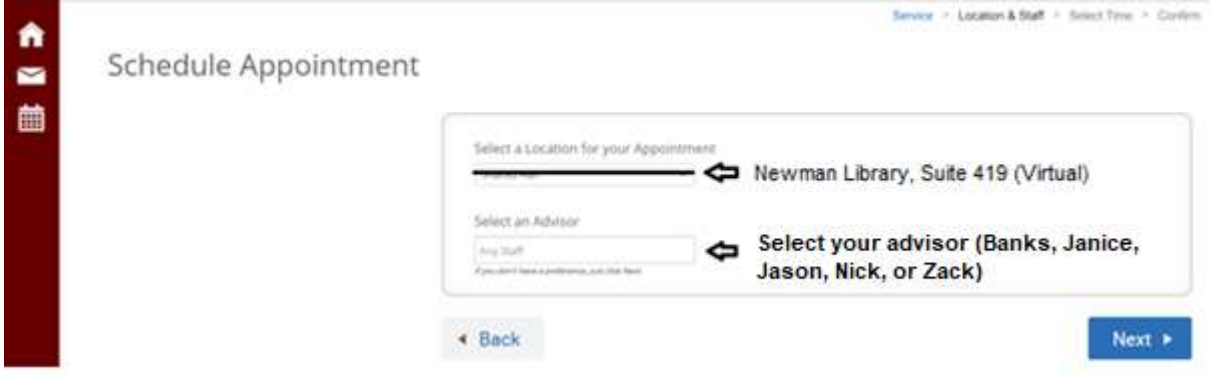

6. Then click **Next** to see the availability options for your advisor or mentor.

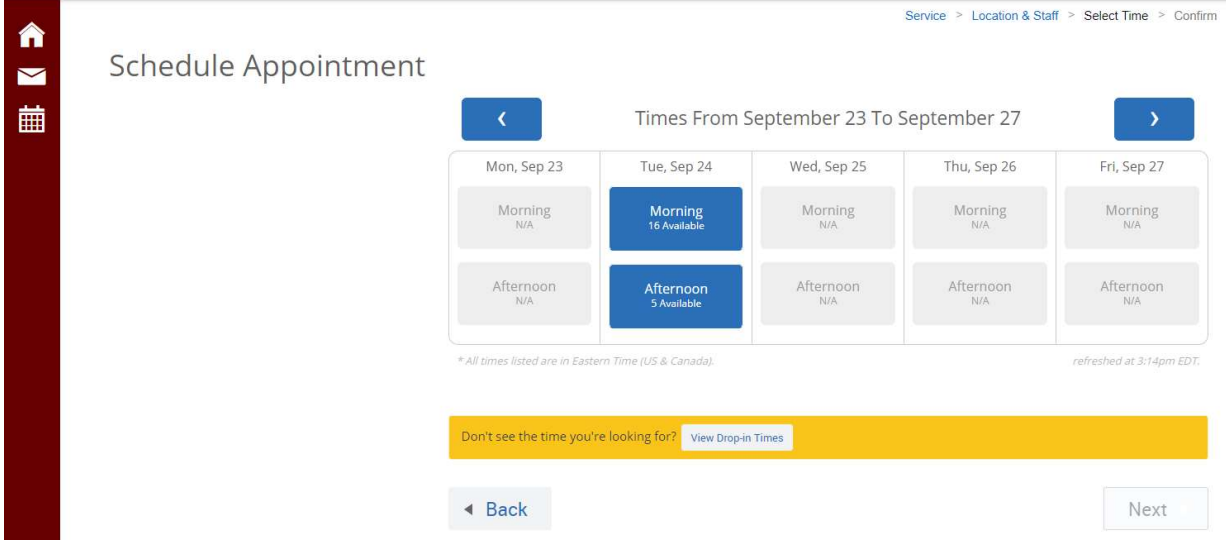